**Sending data to your pension fund V5**

Sending data to your pension fund V5

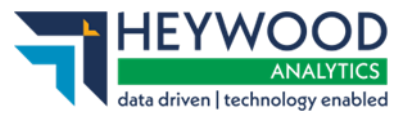

# **Table of Contents**

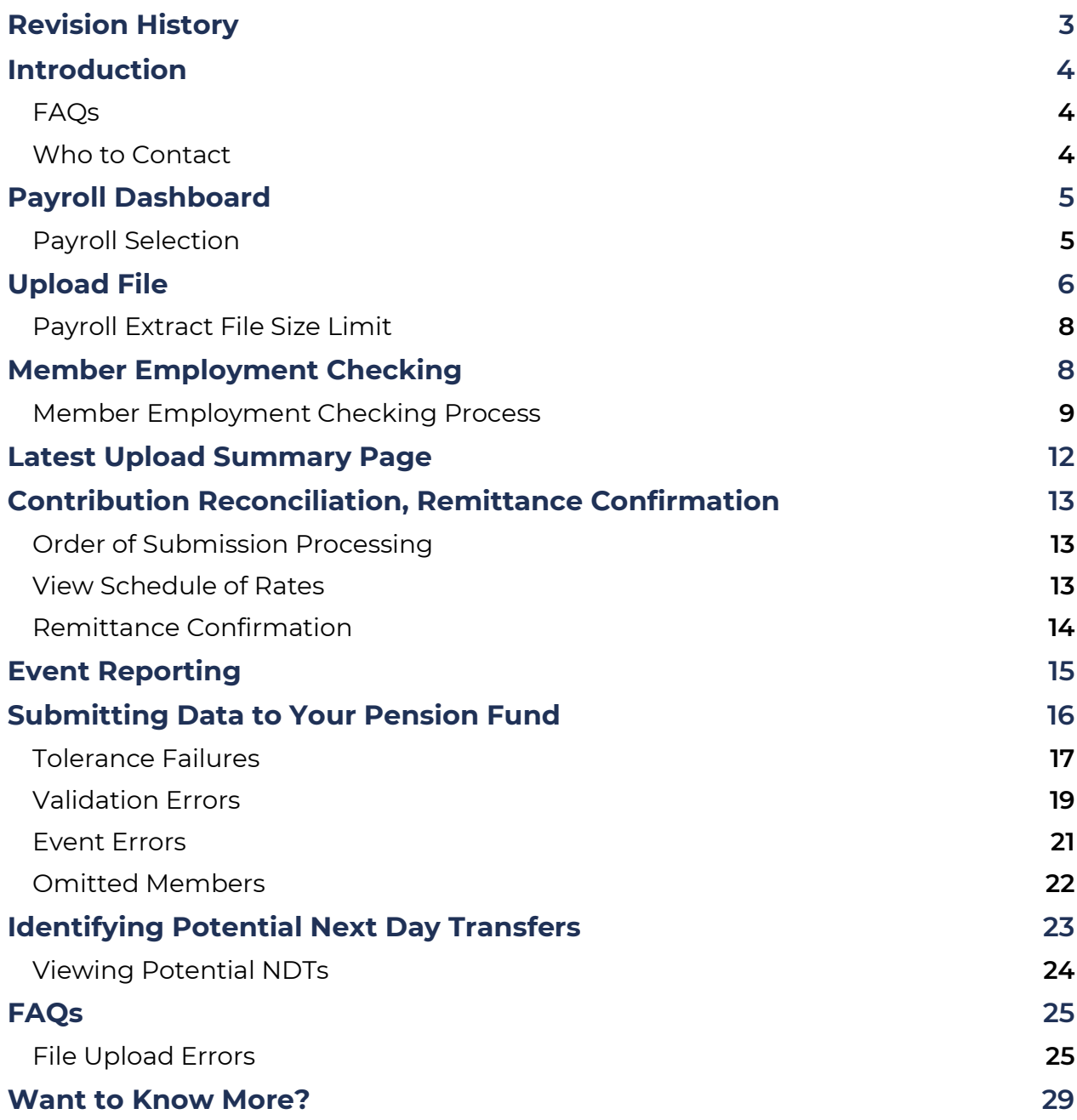

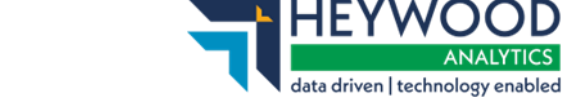

Sending data to your pension fund V5

# <span id="page-2-0"></span>**Revision History**

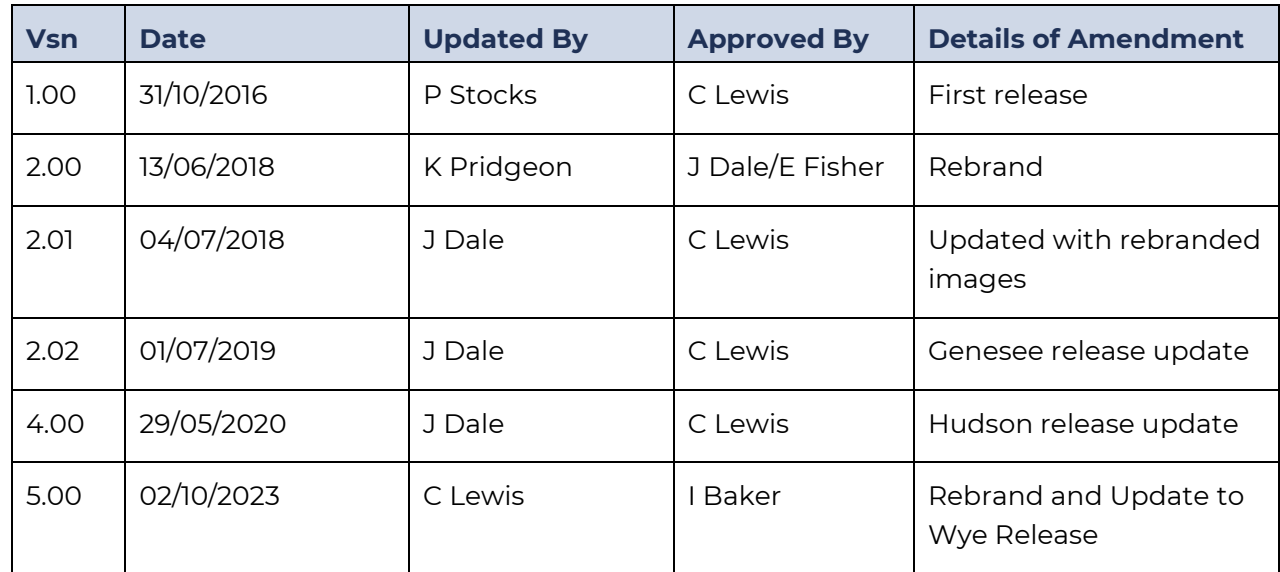

Sending data to your pension fund V5

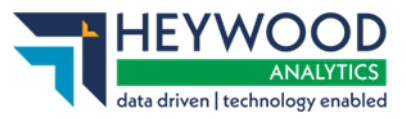

# <span id="page-3-0"></span>**Introduction**

This guide explains how to use i-Connect to send information about Local Government Pension Scheme (LGPS) members in your organisation to your pension fund.

i-Connect is an Internet application that helps to manage the transfer of employee information from payroll administrators to pensions administrators.

Throughout this guide, we refer to monthly processing; i-Connect can accept files from weekly, fortnightly, lunar (four-weekly) or monthly payrolls.

You can upload data about your employees in a file into i-Connect using a web browser. i-Connect then automatically identifies and sends information about new joiners, opt-outs and leavers, together with pay and contributions, to your pension fund. In addition, this process fulfils your record-keeping obligations.

# <span id="page-3-1"></span>**FAQs**

There is a FAQ section at the end of this guide with answers to some of things that occasionally go wrong when uploading and submitting a file.

### <span id="page-3-2"></span>**Who to Contact**

If you have any questions about using i-Connect, please contact your pension fund.

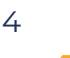

Sending data to your pension fund V5

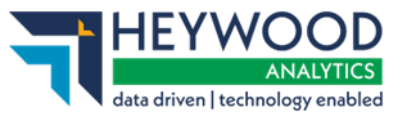

# <span id="page-4-0"></span>**Payroll Dashboard**

After you have signed in, you will land on the **Payroll Dashboard** page, where you will be able to upload employee data to the pension fund.

| <b>Payroll Dashboard</b>                                                                                                    |                                                     |                                                                                                    |  |                                                 |                                                                                                    |                                              |  |                |
|----------------------------------------------------------------------------------------------------|-----------------------------------------------------|----------------------------------------------------------------------------------------------------|--|-------------------------------------------------|----------------------------------------------------------------------------------------------------|----------------------------------------------|--|----------------|
| <b>File Upload</b><br>Upload & view<br>submissions                                                                                                    | <b>Employer</b><br>Manage employers<br>and payrolls | <b>Reports</b><br>ë<br>Generate and view<br>reports                                                                                                    |  | <b>Users</b><br>Manage users and<br>permissions |                                                                                                    | <b>History</b><br>View submission<br>history |  |                |
| <b>Recent Activities</b>                                                                                                    |                                                     |                                                                                                    |  |                                                 |                                                                                                    |                                              |  |                |
| <b>File Name</b>                                                                                                    | <b>Period End Date</b>                              | <b>Expected Submission Date</b>                                                                                                    |  | <b>Submission Date</b>                          |                                                                                                    | <b>Submission Type</b>                       |  | <b>Status</b>  |
| April 2020 - Weekly.csv                                                                                                    | 30-04-2020                                          | 25-04-2020                                                                                                    |  | 29-05-2020 16:59:17                             |                                                                                                    | <b>Member Matching</b>                       |  | Complete       |
| <b>Submission Statistics</b>                                                                                                    |                                                     |                                                                                                    |  |                                                 |                                                                                                    |                                              |  |                |
| $\overline{2}$<br>Total Number of Payroll Members Tracked by i-Connect<br>$\mathbf{0}$<br>Omitted Payroll Members (present on a previous submission, and no leaver event processed) |                                                     |                                                                                                    |  |                                                 |                                                                                                    |                                              |  |                |
| Payroll Members submitted this period<br>$\overline{2}$<br>Pensionable Pay (Period)<br>Main CARE Pay (YTD)<br>50/50 CARE Pay (YTD)                                                  |                                                     | Payroll Members in Error<br>Employee Main Contributions (Period)<br>Employee Main Contributions (YTD)<br>Employee 50/50 Contributions (Period)<br>Employee 50/50 Contributions (YTD)<br><b>Employer Contributions (Period)</b><br>Employer Contributions (YTD) |  | $\Omega$                                        | <b>Accepted for Processing</b><br>AVCs (YTD)<br>Add Conts/ARCs (YTD)<br>Shared Cost APCs (Period)<br>Shared Cost APCs (YTD)<br>Employee APCs (Period)<br>Employee APCs (YTD) |                                              |  | $\overline{2}$ |
| <b>Submitted By User</b>                                                                                                    |                                                     | demoemployer                                                                                                    |  | Processed By User                               |                                                                                                    |                                              |  |                |

**Payroll Dashboard**

Select the **Upload** icon to submit employee data for this pay period.

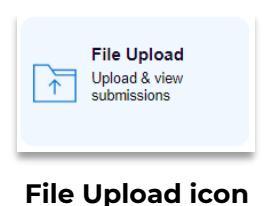

### <span id="page-4-1"></span>**Payroll Selection**

It is important to remember that the information displayed on the Dashboard relates only to the currently selected payroll. You can select a payroll using the payroll drop-down list on the **i-Connect Payroll Dashboard**.

Sending data to your pension fund V5

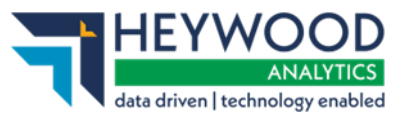

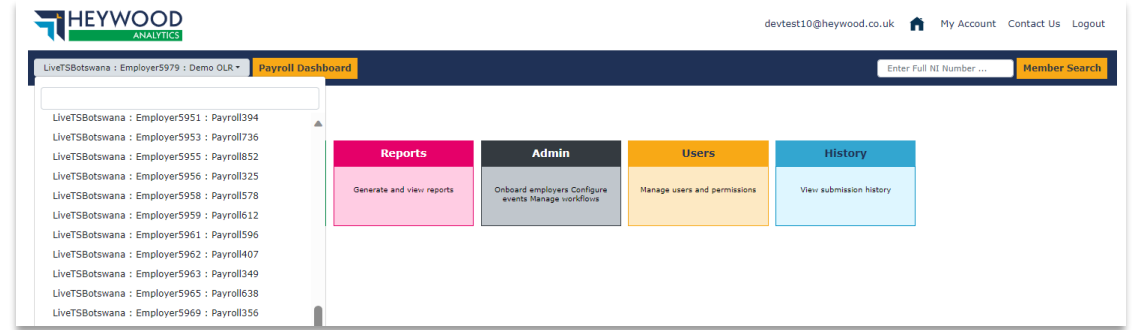

#### **Payroll Dashboard**

You can also start typing in the edit field to perform a contains search if you have many payrolls to select from.

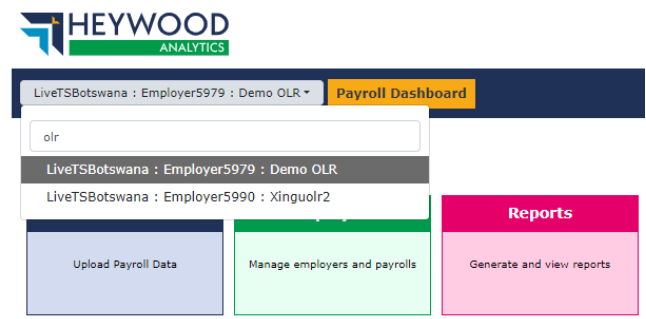

**Payroll Dashboard drop-down search field**

# <span id="page-5-0"></span>**Upload File**

To upload a payroll extract file to i-Connect, select the **Browse** button. Navigate to the file's location, then select the **Upload File** button. i-Connect checks to make sure the correct file has been uploaded for that month.

#### **Upload File**

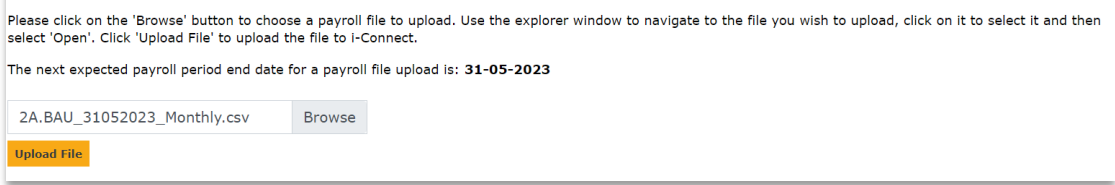

#### **Upload File page**

When the file is accepted for processing a **Member Employment Checking** message will be displayed.

Sending data to your pension fund V5

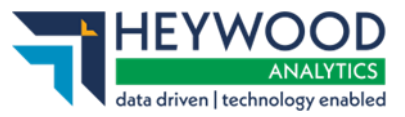

#### **Member Employment Checking**

i-Connect is currently processing member data from the target system and comparing it to the uploaded payroll file. When this processing is complete, this page will display the results. Please try again later.

#### **Member Employment Checking message**

The Member Employment Checking process checks to see if any target system records have been deleted by the pension fund. If no records have been deleted, the **Latest Upload** message will be displayed, stating that the payroll file is being processed.

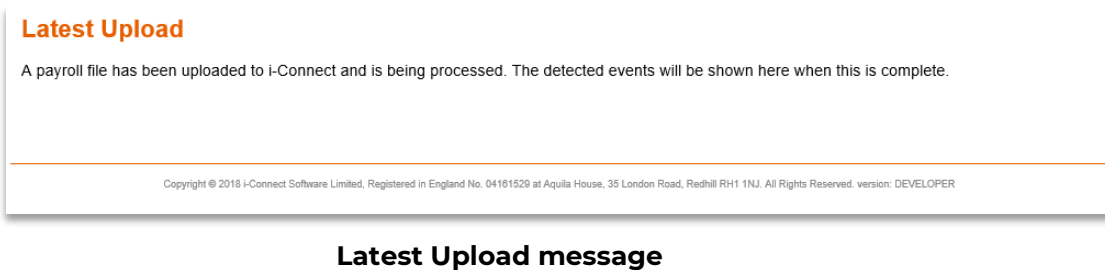

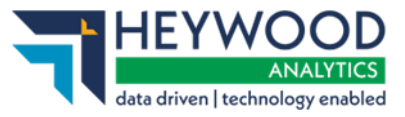

# <span id="page-7-0"></span>**Payroll Extract File Size Limit**

i-Connect will reject any payroll extract file greater than 20 megabytes in size. An error message stating this will be displayed.

**O** The selected file for upload is too big. Max file size is 20MB.

**File upload error message** 

# <span id="page-7-1"></span>**Member Employment Checking**

Member employment checking looks for employees who have been deleted from the pension fund's system, Altair. Members can be deleted for several reasons but, generally, this is because the pension fund has decided that a post change should not create a new record on their system.

The pension fund should send you a list of the old payroll references. These must be removed from the payroll extract file to avoid duplicate errors. The pension fund has also been instructed to ensure that all matching fields (NI number, payroll reference, date of birth, sex, and surname), are updated on their system, to ensure that you can select the correct member when processing a re-match.

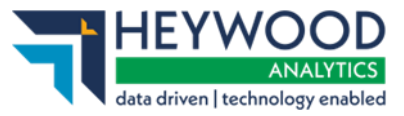

### <span id="page-8-0"></span>**Member Employment Checking Process**

i-Connect checks Altair to make sure that all members processed on the last file submission are still present. If i-Connect finds that one or more members are missing from Altair, the **Member Employment Checking** page is displayed.

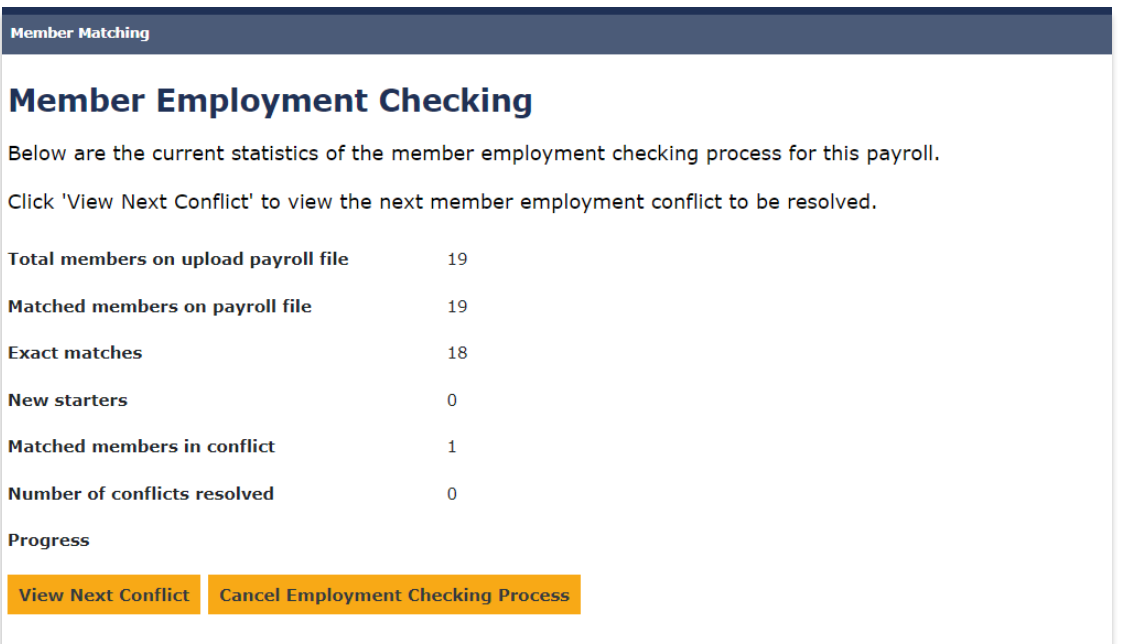

#### **Member Employment Checking page**

i-Connect provides totals for the number of:

- Members on the payroll file
- Matched members
- Exact matches
- New starters
- Matched members deleted from Altair
- Number of deletions resolved

Select the **View Next Conflict** button to resolve any members who have been detected. The first deleted matched member conflict is displayed.

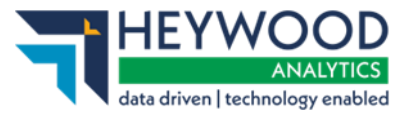

#### Sending data to your pension fund V5

#### **Member Employment Checking**

Below is a member located on the payroll file that could not be matched exactly to a member in the target system. Please select the member from the target system that<br>matches this member or indicate that the potential matc

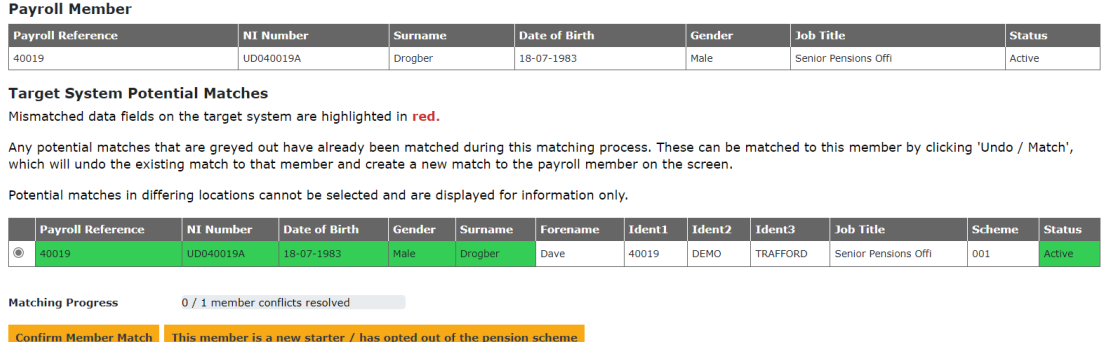

#### **Member Employment Checking page**

The **Payroll Member** information is taken from the payroll extract file. The potential matches information is taken from Altair. If you agree with a potential match, select the relevant radio button, and select the **Confirm Member Match** button.

If you disagree with the potential matches displayed in the table, select the **This member is a new starter / has opted out of the pension scheme** button. i-Connect will then create a new record on the pension fund's system.

The following page will be displayed when all employment checking conflicts have been resolved if any new starters have been detected.

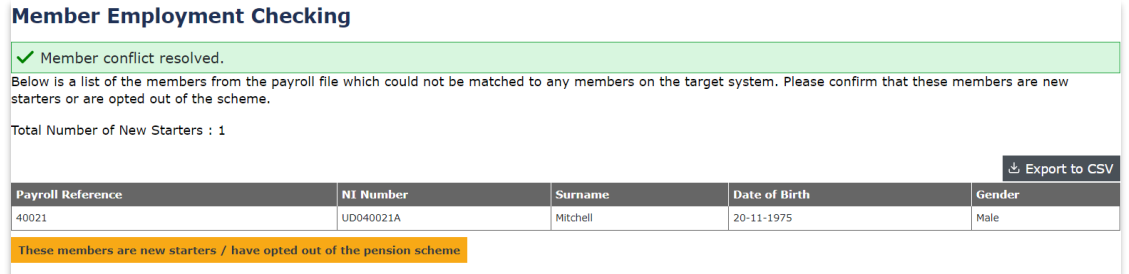

**Member Employment Checking page**

Select the **These members are new starters / have opted out of the pension scheme** button to continue.

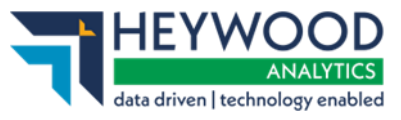

Sending data to your pension fund V5

An updated member employment results page will be displayed.

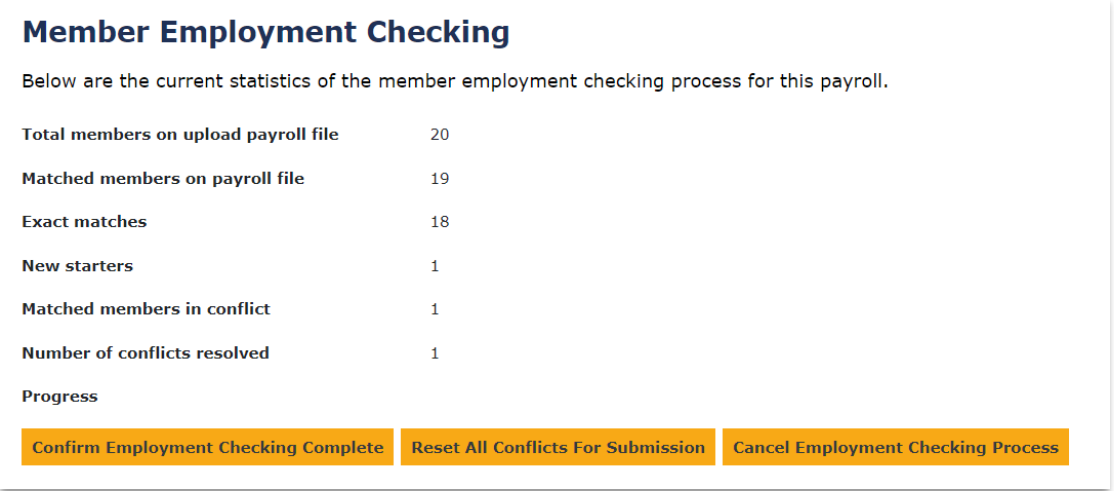

#### **Member Employment Checking page**

To complete the employment checking process and proceed with the payroll update, select the **Confirm Employment Checking Complete** button.

To cancel the entire process, select the **Cancel Employment Checking Process** button.

You can reset all employment conflicts and restart the resolution process by selecting the **Reset All Employment Conflicts For Submission** button.

Once the confirmation of employment checking is complete, i-Connect compares this pay period extract file with last month's data to detect any changes. When the process completes, the **Latest Upload Summary** page is displayed.

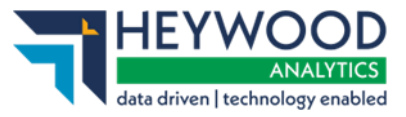

# <span id="page-11-0"></span>**Latest Upload Summary Page**

The **Latest Upload** page displays a table with totals for events detected by i-Connect for sending to the pension fund.

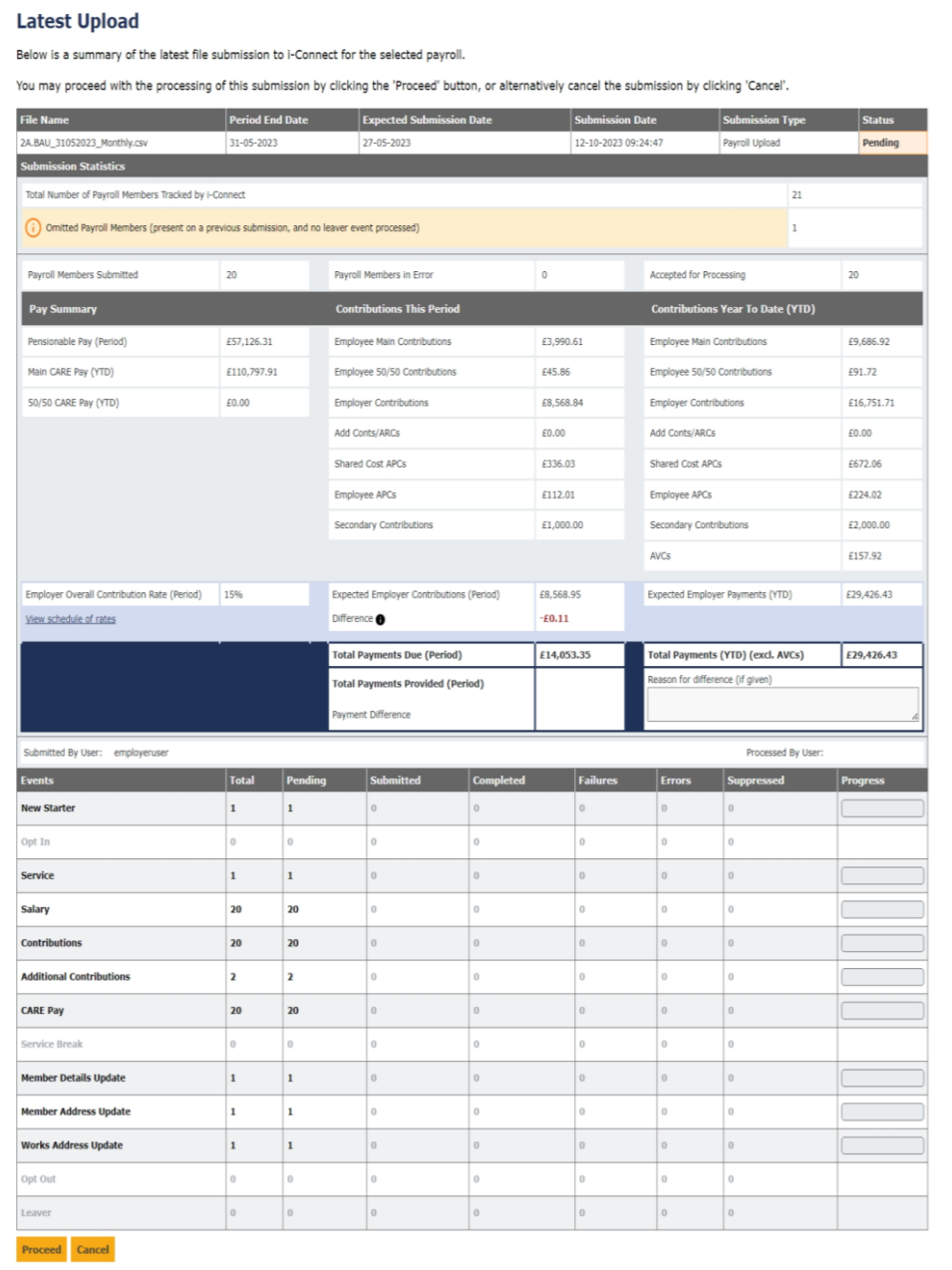

#### **Latest Upload page**

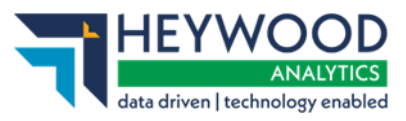

# <span id="page-12-0"></span>**Contribution Reconciliation, Remittance Confirmation**

Includes the payment (remittance) amount and reason modal to enable employers to add the amount they will be paying, and a reason should this differ from the expected amount.

### <span id="page-12-1"></span>**Order of Submission Processing**

Due to the addition of the Remittance Confirmation, we have changed the order in which a submission will be processed. Should a submission be made with any tolerance warnings you will be prompted to enter the remittance amount and any reason before the tolerance warnings are flagged.

You are then able to log in and approve any issues as you do currently, this is also an opportunity to check the remittance amount is as expected.

### <span id="page-12-2"></span>**View Schedule of Rates**

We have added a link to the dashboard to help users understand the current and previous contribution rates. This will show the **Schedule of contribution rates** table, this is accessible for editing via the **View Employer Details** page.

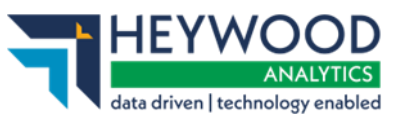

Sending data to your pension fund V5

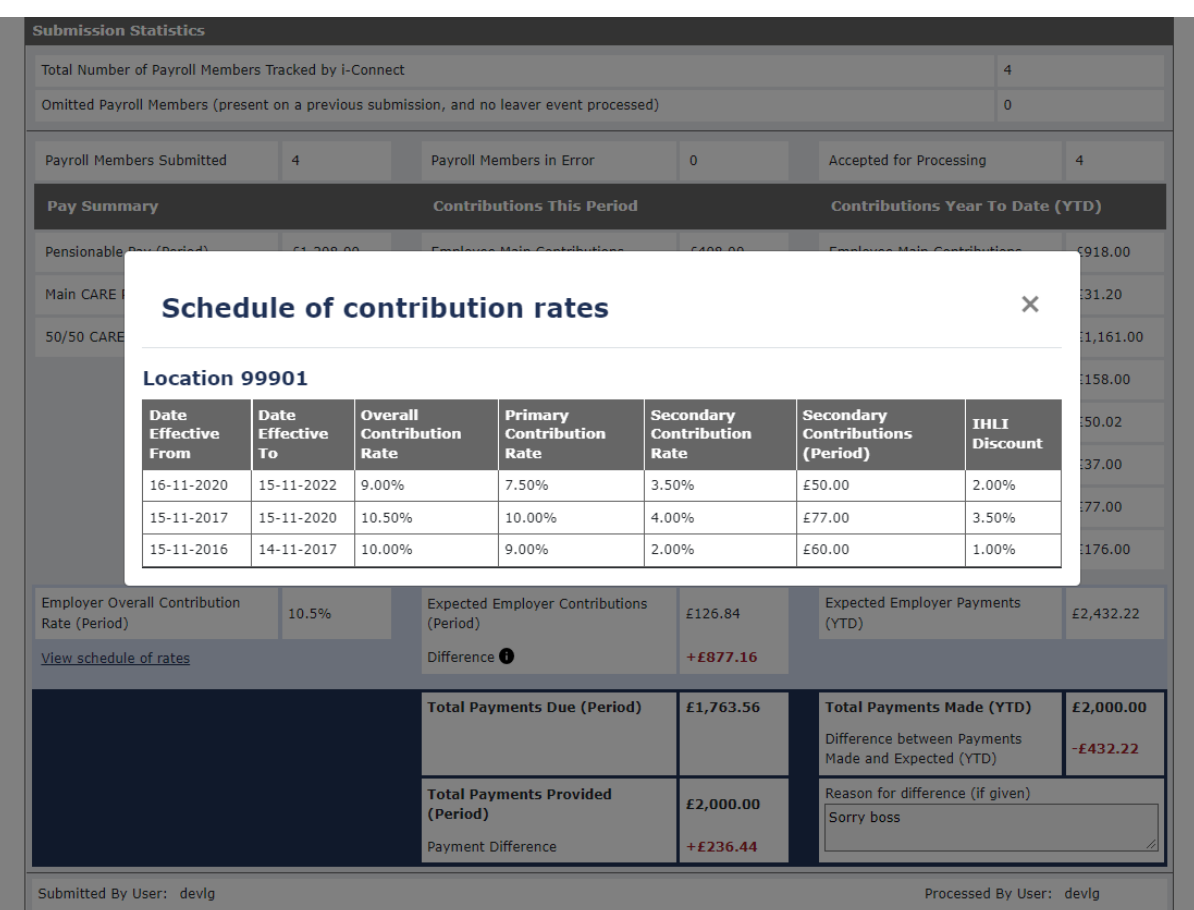

#### **Schedule of contribution rates table**

Multiple Payroll Providers will see the contribution rates for all linked employers.

### <span id="page-13-0"></span>**Remittance Confirmation**

Once enabled, when the employer proceeds with a submission they will be presented with the **Remittance Confirmation** pop-up window. Here the employer simply enters the total payment they plan to make. Should the amount differ to the **Total Payments Due** amount, they will be prompted to add a reason for the difference.

The remittance amount will need to be entered for every submission after the feature has been turned on. However, the reason for any differences will only be required should the amount differ at all from the **Total Payments Due** amount.

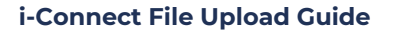

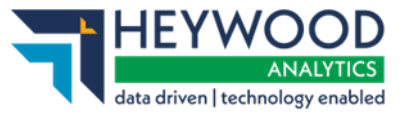

Should the employer want to provide a reason, even if the amounts are the same, the ability to do so is available to them.

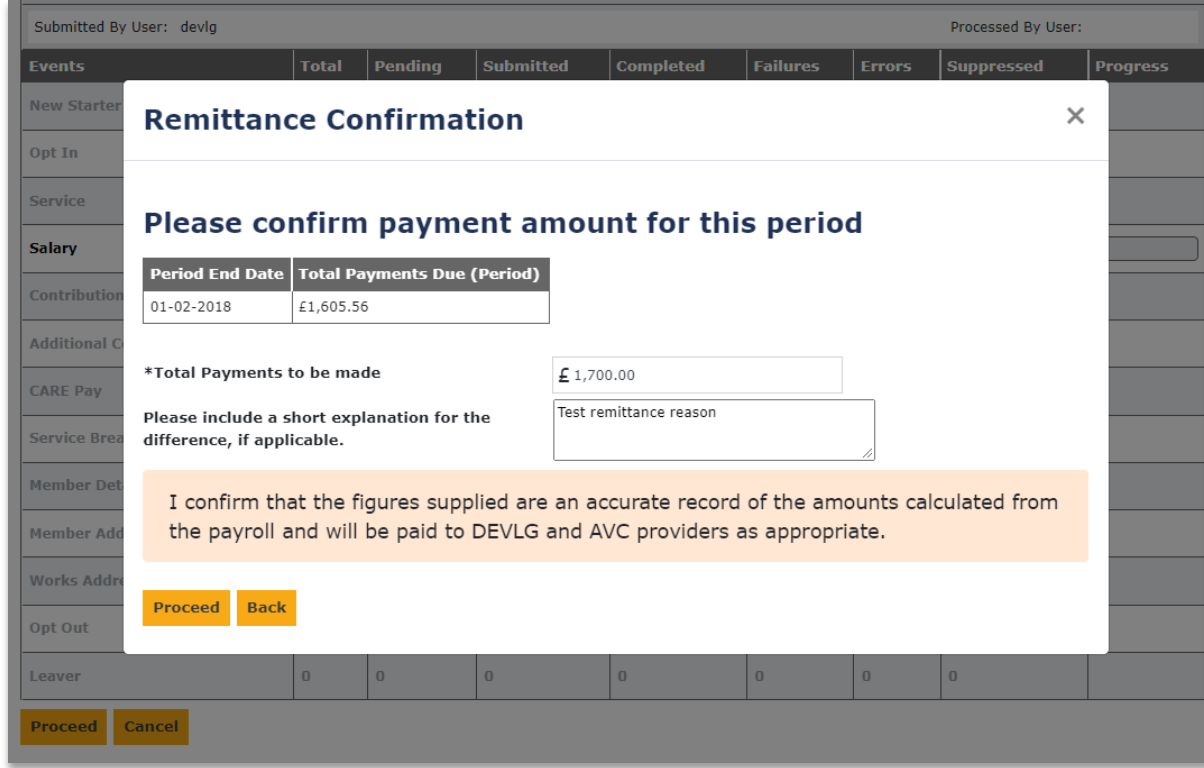

#### **Remittance Confirmation page**

The remittance amount, reason for difference (if applicable) and the username of the person who submitted the remittance confirmation will all be available in the **Contributions Reconciliation Report**.

# <span id="page-14-0"></span>**Event Reporting**

Selecting anywhere on the relevant line in the event history displays a summary. This provides a breakdown for that event by National Insurance number (NINO) and payroll reference(s).

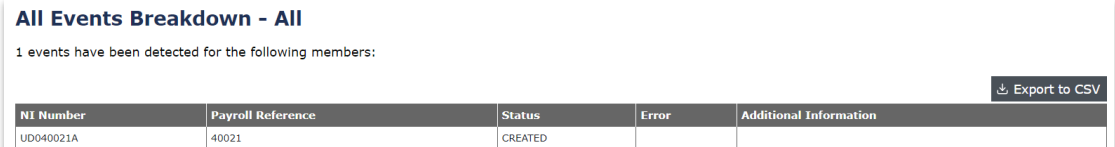

#### **All Events Breakdown - All summary page**

Sending data to your pension fund V5

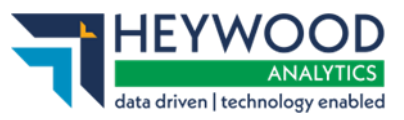

# <span id="page-15-0"></span>**Submitting Data to Your Pension Fund**

Select the **Proceed** button to send the detected events to your pension fund or select the **Cancel** button to cancel the upload process.

When you select the **Proceed** button, the upload status changes from *Pending* to *Submitted* to indicate that i-Connect has started sending the events. The progress bars fill to indicate the progress of the upload and the totals change to display the number of pending, submitted, and completed events. Any failures or error totals will also be updated.

#### **Latest Upload**

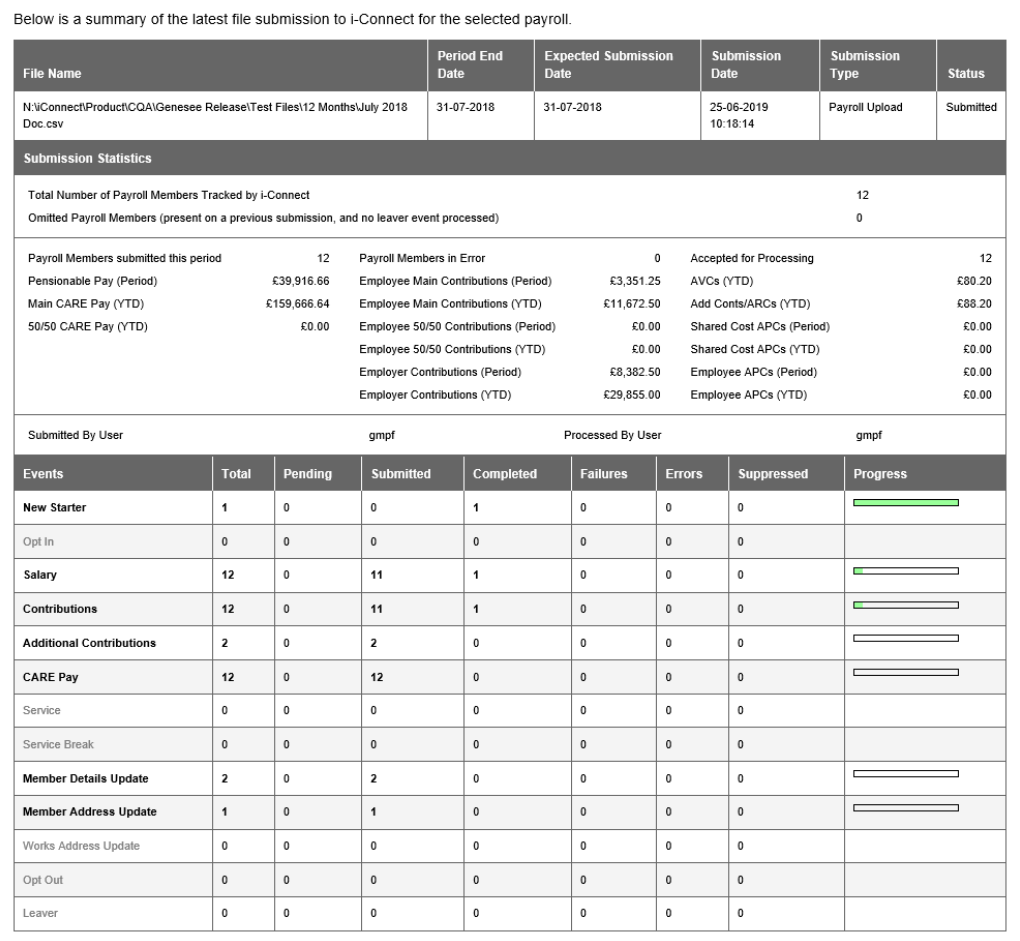

#### **Latest Upload page**

The upload process can take several minutes to several hours to complete, depending on the size of the payroll and the amount of activity on the i-

Sending data to your pension fund V5

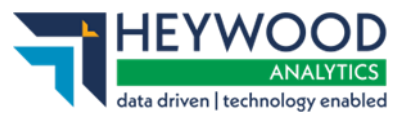

Connect service.

You should log into i-Connect the following day to ensure all events have been processed correctly and that the status of the file upload has changed from *Submitted* to *Complete*. If the status is still displayed as *Submitted*, or is reported as *Internal Error*, contact the i-Connect service desk [\(support@i-Connectdata.co.uk\)](mailto:support@i-Connectdata.co.uk).

### <span id="page-16-0"></span>**Tolerance Failures**

If any of the payroll tolerances are breached for your selected payroll (see the Onboarding Guide), a message is displayed on the dashboard, underneath the **Latest Upload** section.

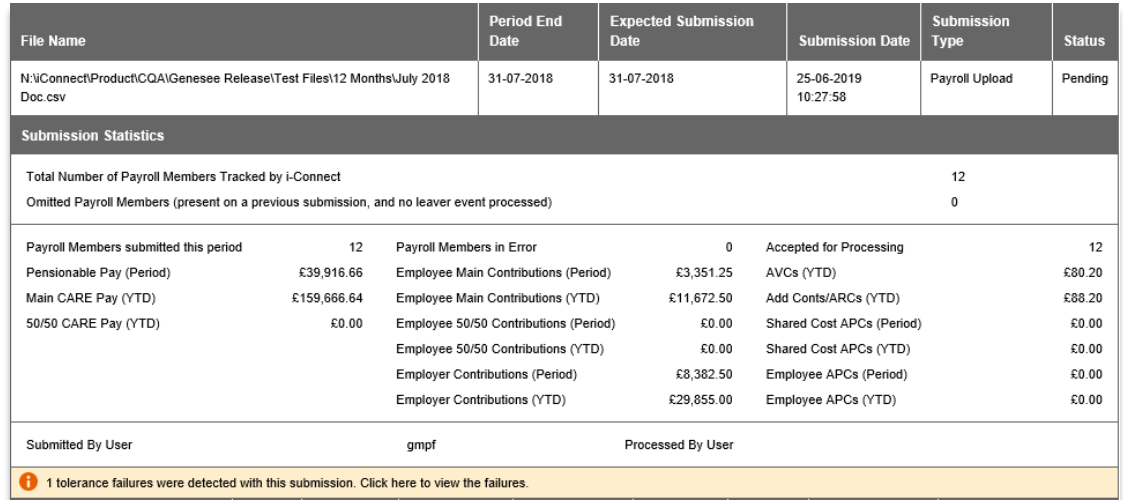

#### **i-Connect Payroll Dashboard**

Select the message for further details. This will display the **Tolerance Failures** page.

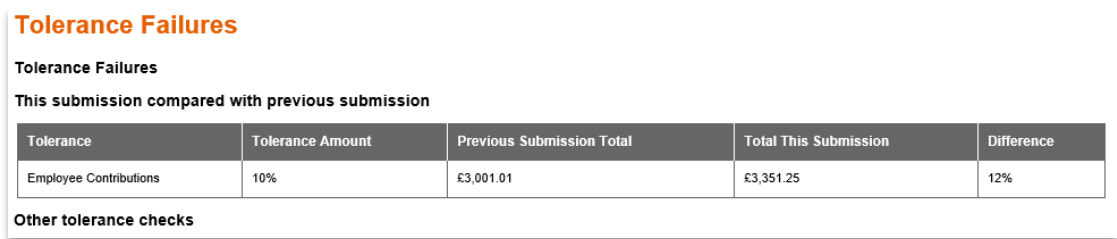

#### **Tolerance Failures page**

Check the payroll extract file against the payroll system to ensure that the

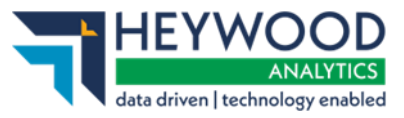

Sending data to your pension fund V5

details are correct. If there is a problem with the file, you should return to the Dashboard, cancel the payroll upload, and request a new payroll extract file from your payroll team/provider.

If the file is valid (meaning the triggered tolerances are consistent with the payroll system), you should return to the Dashboard and select the **Proceed** button. i-Connect will then display the tolerance failures on a new page, and it will not be possible to proceed with the upload until you have ticked each failure to confirm that the tolerance checks will be ignored.

#### **Tolerance Failures**

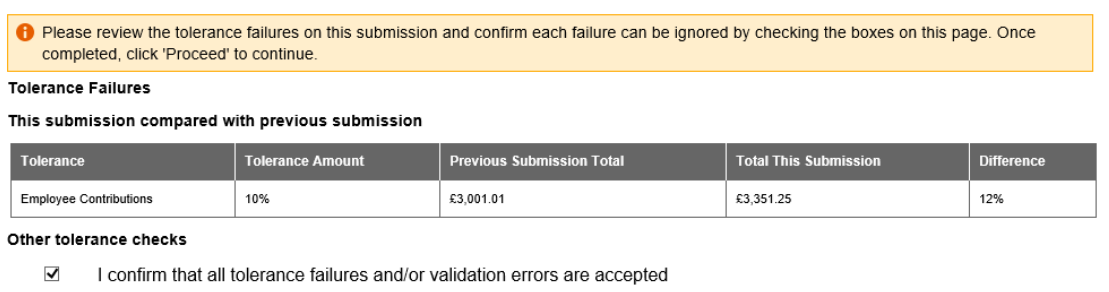

 $\blacktriangleright$  Proceed

#### **Tolerance Failures page**

If an error message stating that you should contact the admin authority to resolve the tolerance failures is displayed when you select the **Proceed** button, it means that your administering authority has prevented any file uploads with tolerance failures from being submitted without administering authority authorisation.

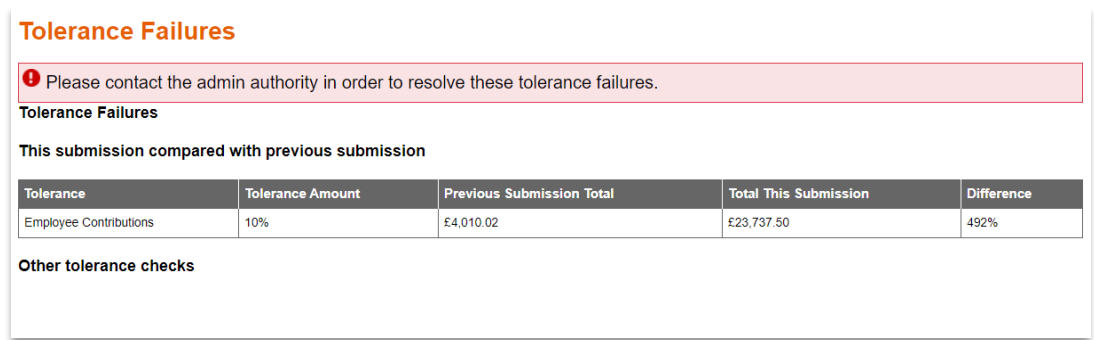

#### **Tolerance Failures page**

You should either:

• Cancel the submission and resubmit a corrected file

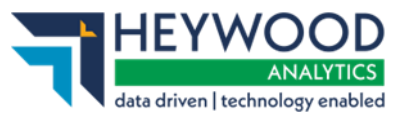

Sending data to your pension fund V5

• Contact the administering authority, to request that they log into i-Connect and processes the submission on your behalf, assuming both parties agree that the tolerances warnings can be safely ignored.

# <span id="page-18-0"></span>**Validation Errors**

i-Connect checks the payroll extract file for validation errors as part of the upload process. An error message is displayed on the Dashboard if any validation errors are detected.

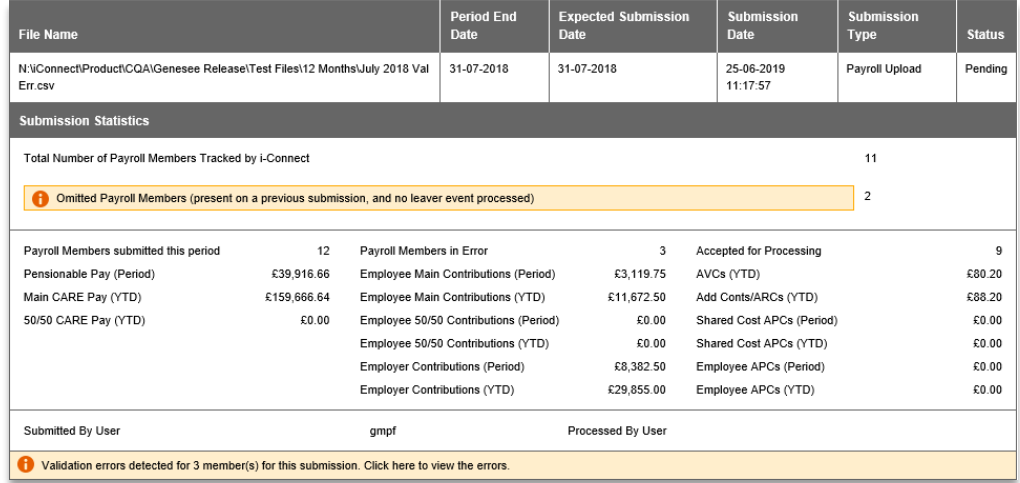

#### **i-Connect Payroll Dashboard**

#### Select the message for further details.

#### **Validation Errors**

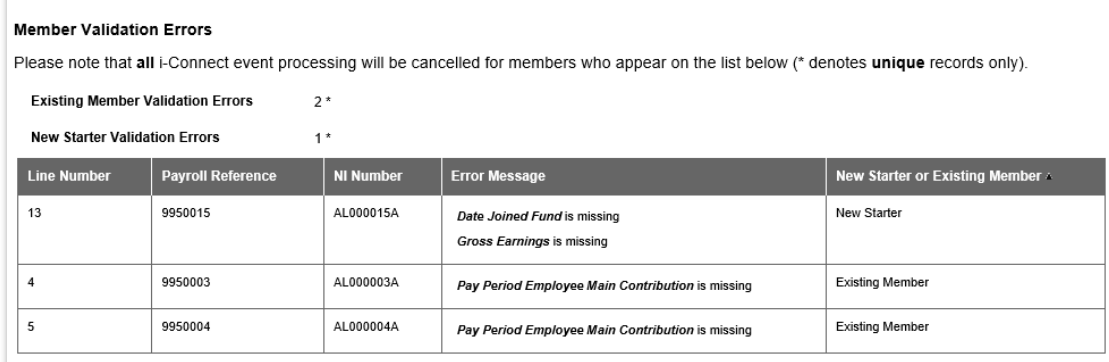

#### **Validation Errors page**

i-Connect provides the following information for each error, enabling you to identify the relevant records on the payroll extract file and investigate

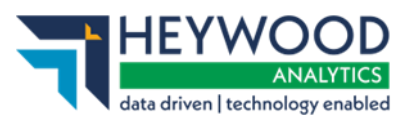

Sending data to your pension fund V5

the error:

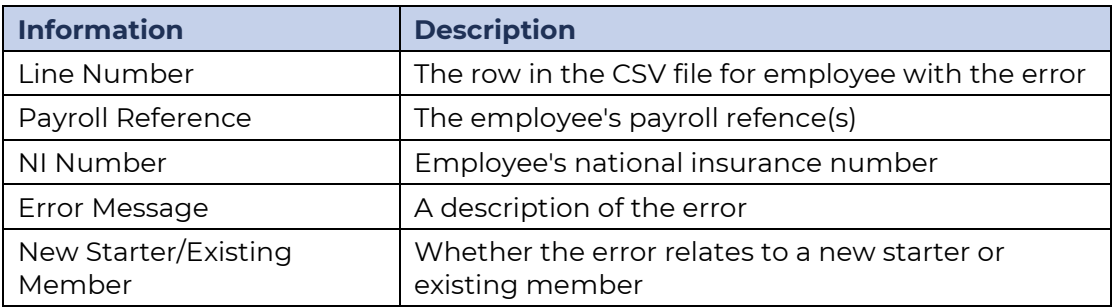

Following investigation, you may choose to ask your payroll team/provider to correct the file or proceed with the upload and ignore the validation errors by ticking the **I confirm that all tolerance failures and/or validation errors area accepted** checkbox.

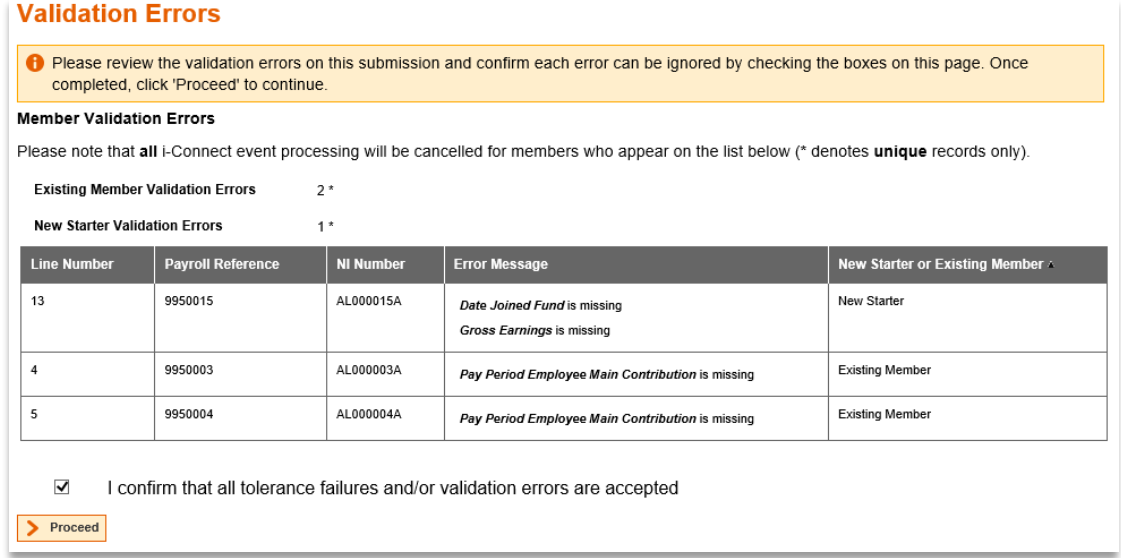

**Validation Errors page**

#### **No events will be updated for any existing members with a validation error, even if the error only affects one of the events.**

These members will be omitted from the payroll extract file and will be reported as *Omitted Members* in i-Connect. You must ensure that any ignored validation errors are corrected on the next pay period payroll extract file, unless you are processing the last pay period in the scheme year (e.g. 31/07/2019). In this case, all validation errors should be corrected to ensure each member has a complete record of pay and contributions. See the FAQ section for a full list of validation errors.

Sending data to your pension fund V5

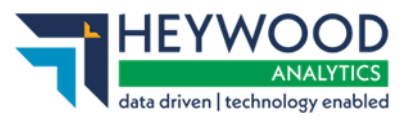

### <span id="page-20-0"></span>**Event Errors**

Errors may be reported for one or more events during the submission process, after you have selected the **Proceed** button to submit data to the pension fund's system.

#### **Latest Upload**

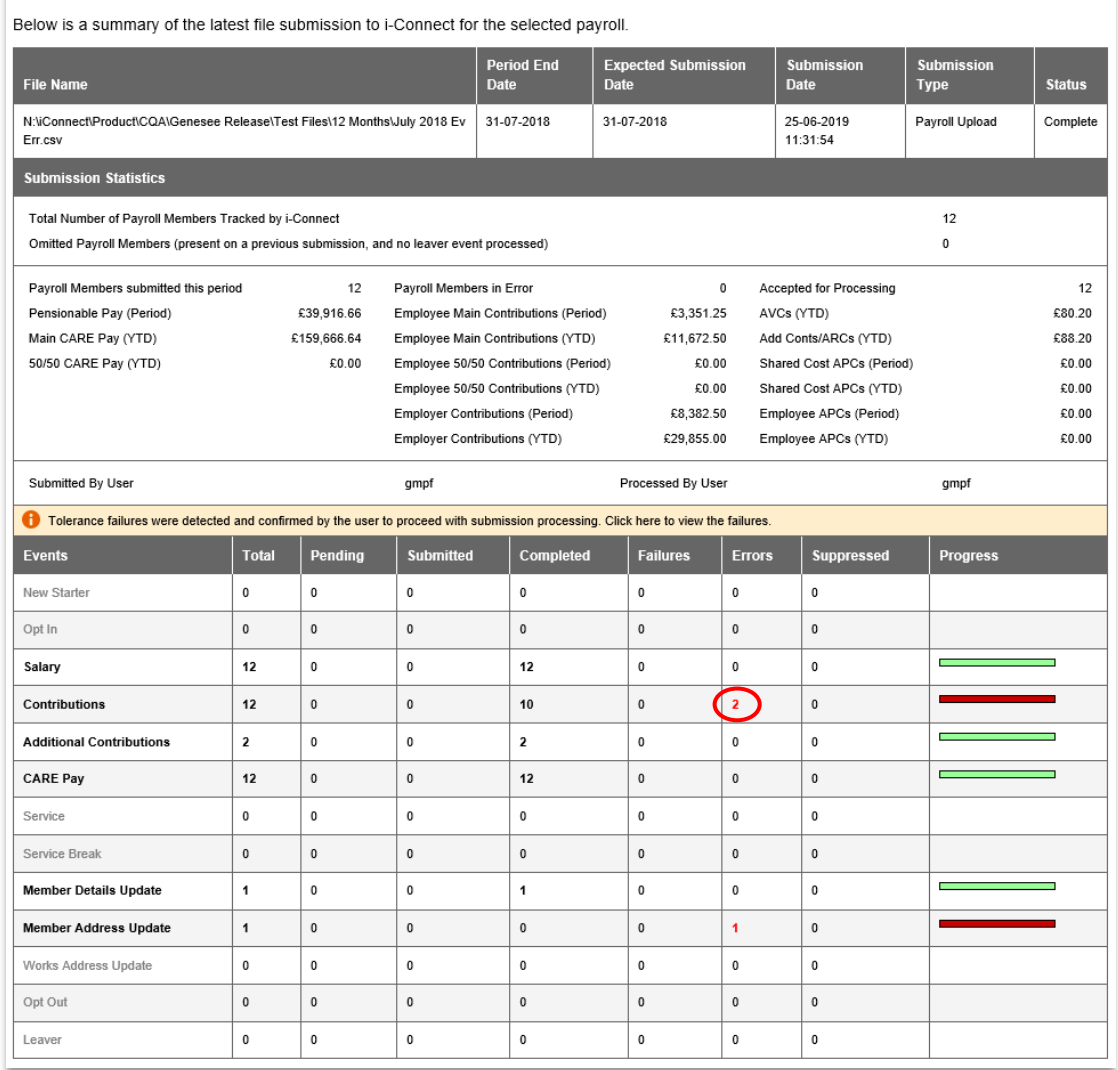

#### **Latest Upload page**

Select the number in the **Event** table's **Errors** column to view further details of each of the event errors.

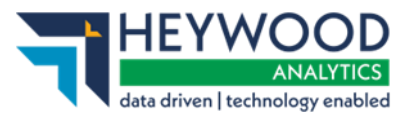

Sending data to your pension fund V5

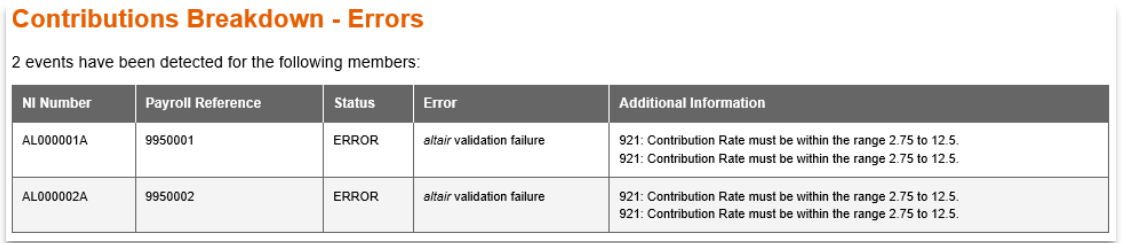

**Contributions Breakdown - Errors page**

### <span id="page-21-0"></span>**Omitted Members**

Omitted members are employees who do not appear on the payroll extract file each payroll period, for example zero-hour-contract employees who are not included on one payroll submission but may be included in future payroll submission.

Omitted member processing occurs automatically and prevents unnecessary new starter events from being identified and duplicate records being created on your fund's target system. i-Connect will display a warning on the dashboard if any omitted members are detected.

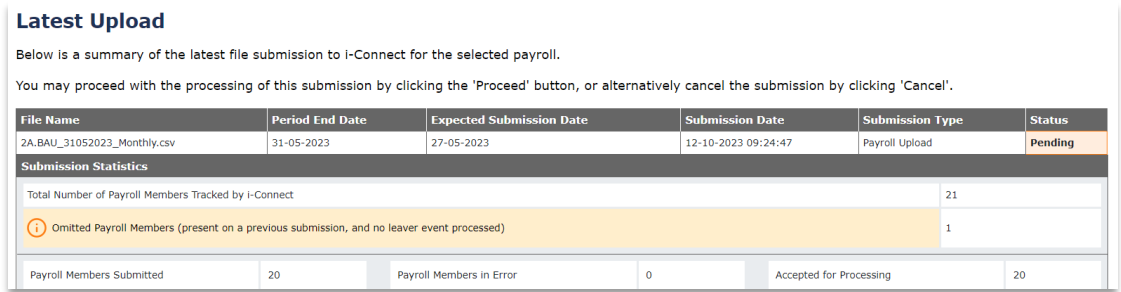

**Latest Upload page**

Select the warning message to display a list of the omitted members.

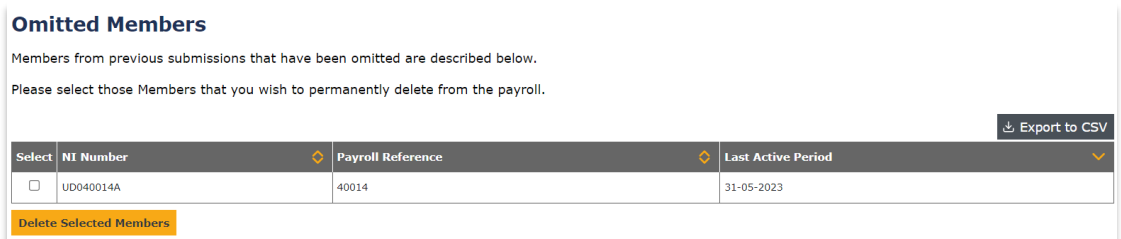

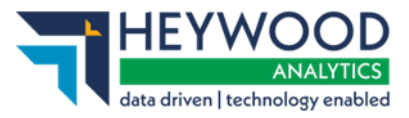

#### **Omitted Members page**

Omitted members are carried forward each pay period until they re-appear on the payroll extract file when normal processing is resumed.

If the omitted members are no longer active on the payroll system, they can be deleted by ticking the **Delete?** checkbox and selecting the **Delete** button. The deletion option is only available when the submission status is *Pending*.

Please note that you should notify the fund if you are intending to delete omitted members, as they may need additional information from you to process any leaver entitlements.

# <span id="page-22-0"></span>**Identifying Potential Next Day Transfers**

This functionality identifies employees that have both a leaver and joiner event within the same submission but for a different payroll reference. These are known as Next Day Transfers (NDTs) or Single Continuous Employments**.**

We flag the members that are potential NDTs to you as part of the submission process, but you aren't required to confirm anything.

Currently we will not identify NDTs that span multiple submissions.

When there are no NDTs detected, the **Submission Statistics** section will show the **Total Number of Potential Single Continuous Employments** row as *0*.

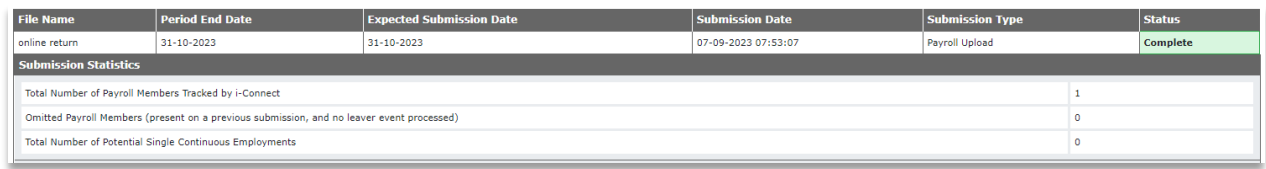

#### **Submission Statistics section – Payroll Dashboard**

When i-Connect detects NDTs, the **Total Number of Potential Single Continuous Employments** row will be shown in bold, and the link will be clickable.

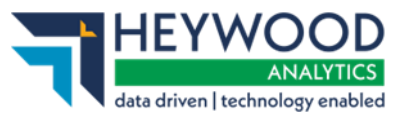

Sending data to your pension fund V5

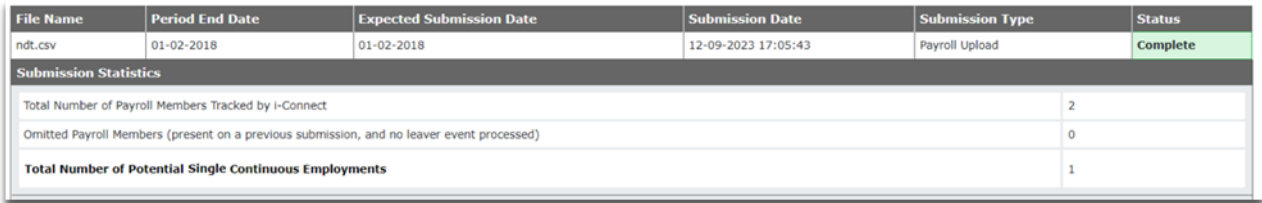

#### **Submission Statistics section – Payroll Dashboard**

### <span id="page-23-0"></span>**Viewing Potential NDTs**

When NDTs are detected, you can select the link to view the members that have been identified on the **Single Continuous Employments** screen. This page will display the National Insurance number for the member, as well as the new and previous payroll references.

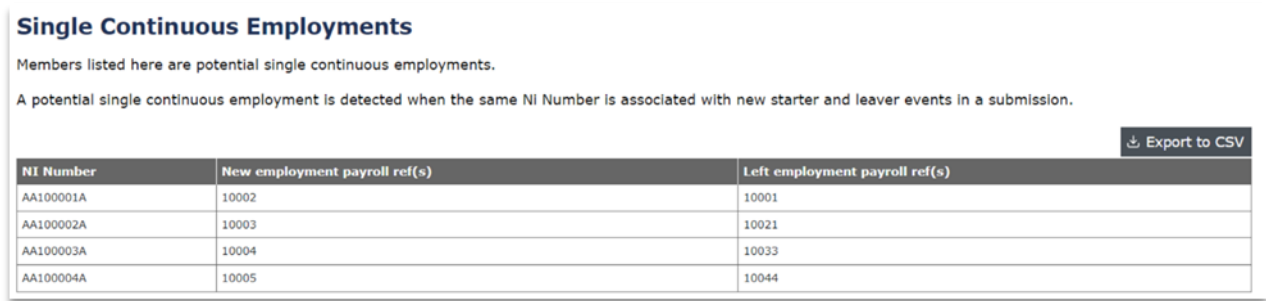

#### **Single Continuous Employments page**

You can export the list of potential NDTs in CSV format.

You are not required to acknowledge or approve the members on this page. It is for information purposes only.

data driven | technology enabled

Sending data to your pension fund V5

# **FAQs**

This section provides details of the possible error messages that can be displayed by i-Connect while the payroll extract file is uploaded, validated and the events detected.

### **File Upload Errors**

<span id="page-24-1"></span><span id="page-24-0"></span>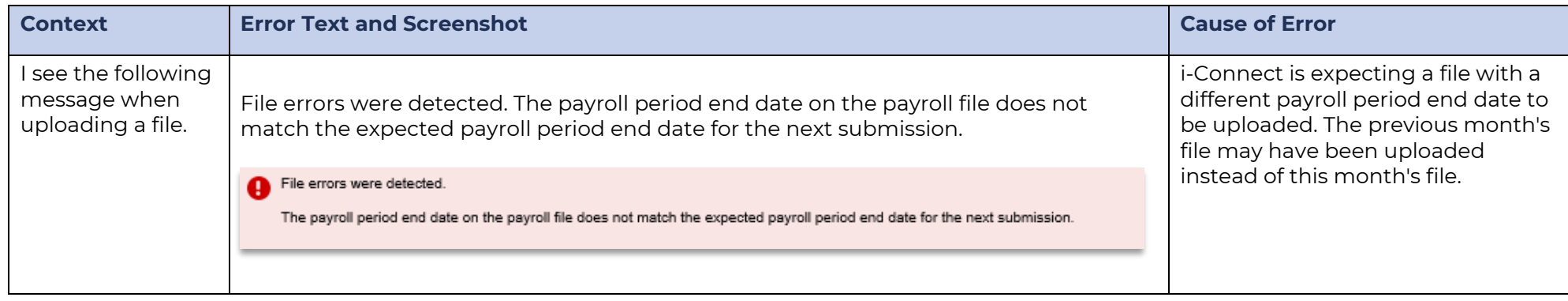

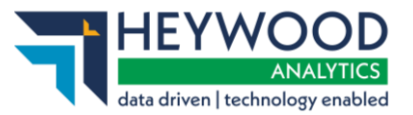

Sending data to your pension fund V5

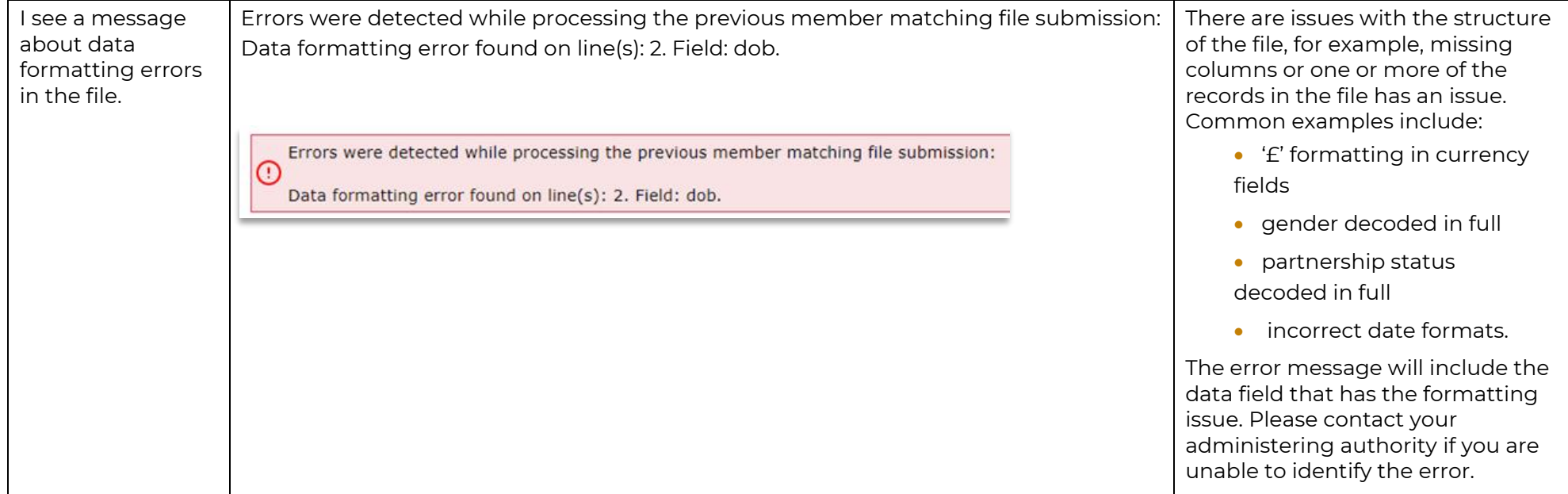

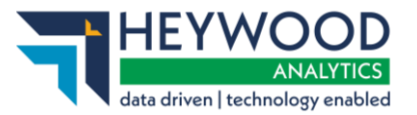

Sending data to your pension fund V5

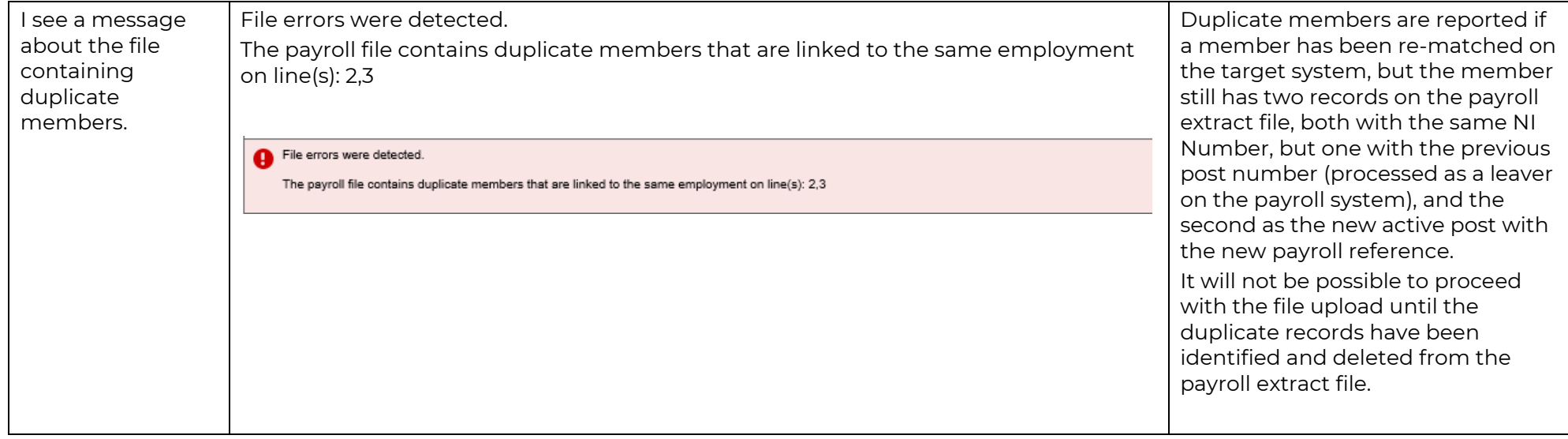

These errors are identified from the initial validation of the file and prevent the file from being uploaded. They must be resolved before the file can be successfully uploaded.

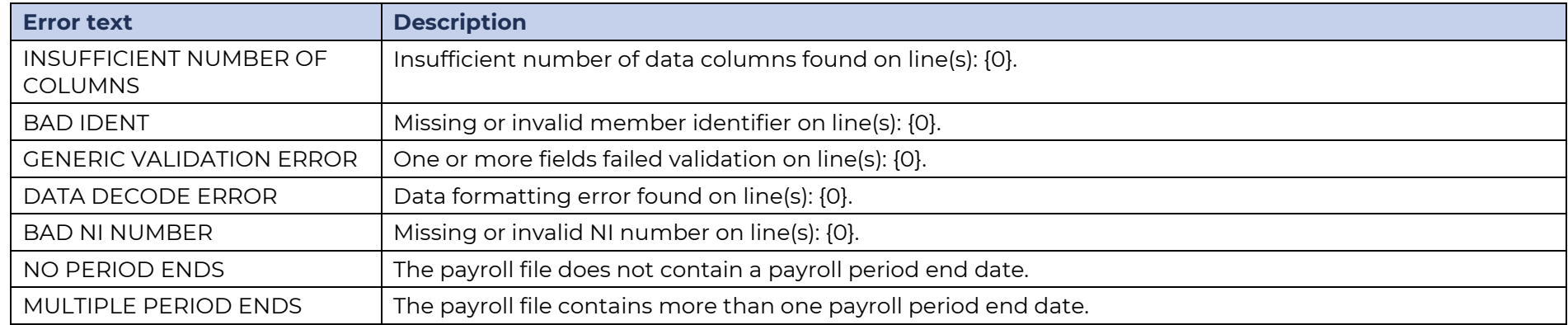

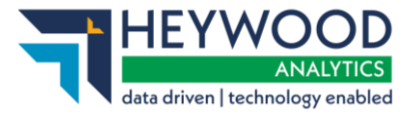

Sending data to your pension fund V5

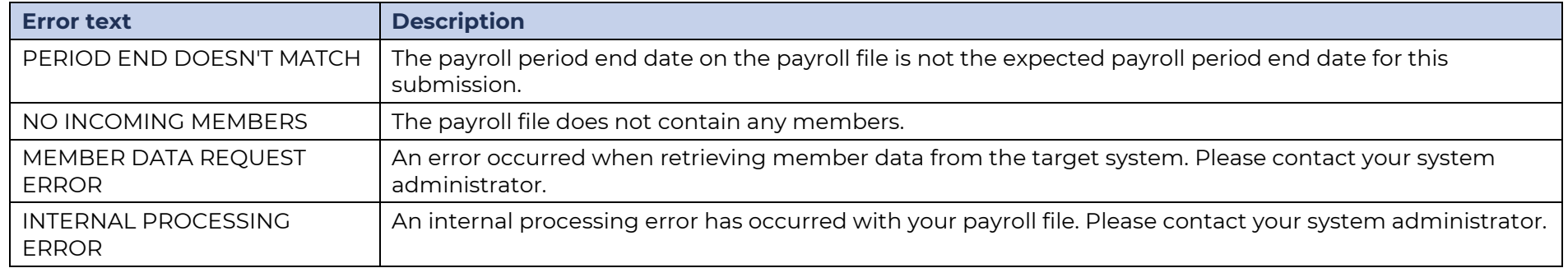

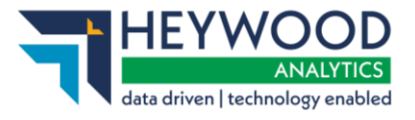

# <span id="page-28-0"></span>**Want to Know More?**

Look at these guides:

- i-Connect Login Guide
- i-Connect Online Return Guide
- i-Connect Onboarding Guide
- i-Connect Reporting and Communications Guide